## **Інструкція зі створення лоту Замовника (організатора) аукціону в процедурі банкрутства на сайті <https://sale.auction.org.ua/>**

## **Англійський аукціон без можливості зниження**

Для створення аукціону на сайті замовнику аукціону потрібно перейти за посиланням [https://sale.auction.org.ua/.](https://sale.auction.org.ua/)

**Крок 1.** Перейти в правий верхній кут та натиснути кнопку **Увійти**, як вказано на малюнку 1:

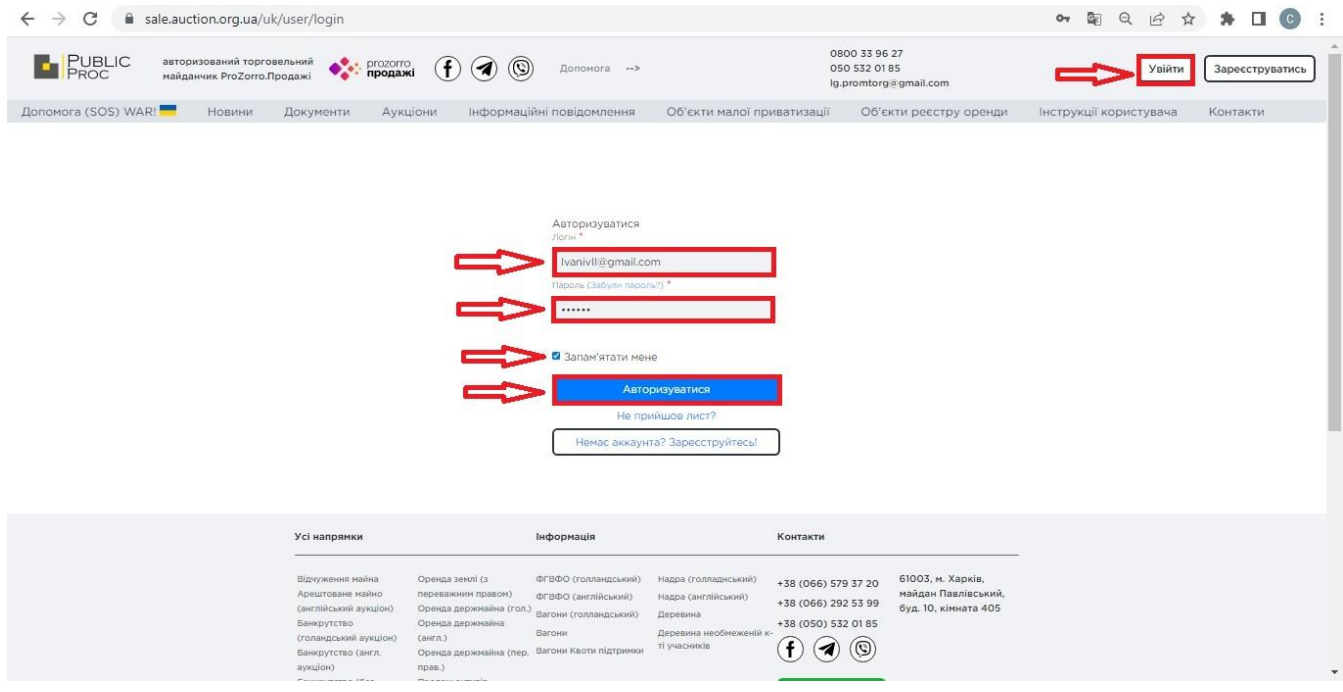

мал. 1

**Крок 2.** Потрібно стати на **Аукціони – Моєї організації**, як вказано на малюнку 2:

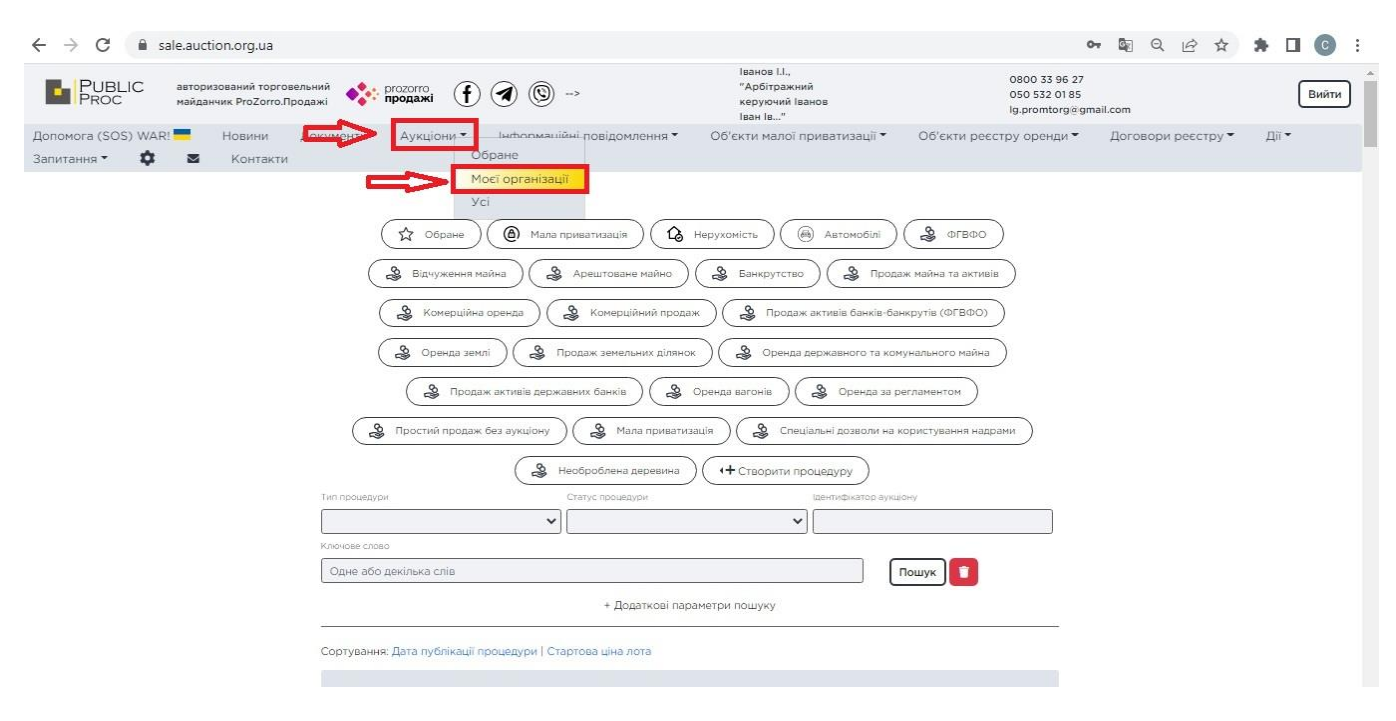

мал. 2

**Крок 3.** Потрібно стати на **Створити процедуру** і вибрати потрібну процедуру, якщо вам потрібно створити **Англійський аукціон без можливості зниження**, то вибираємо як вказано на малюнку 3:

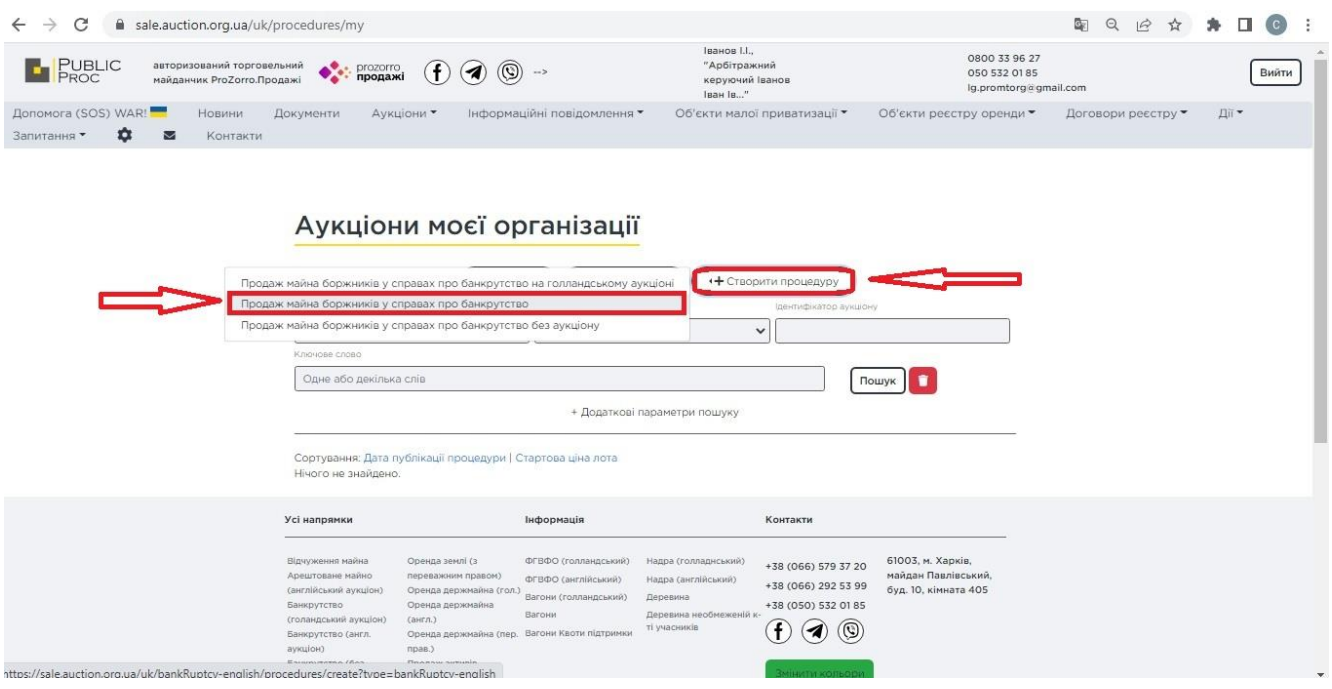

мал. 3

**Крок 4.** Потрібно **Створити аукціон** та обов'язково заповнити всі поля з позначкою - \*, як вказано на малюнку 4:

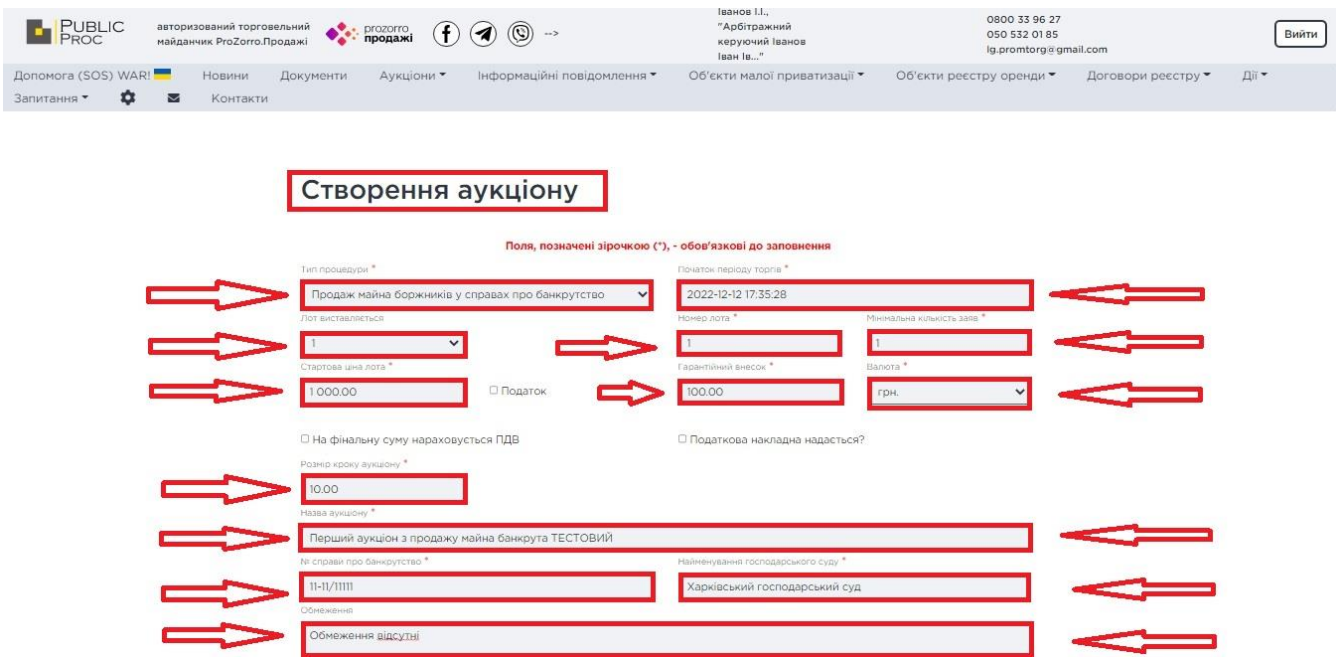

мал. 4

**Крок 5.** Потрібно заповнити **Інформацію про боржника**, обов'язково заповнити всі поля з позначкою - \*, як вказано на малюнку 5:

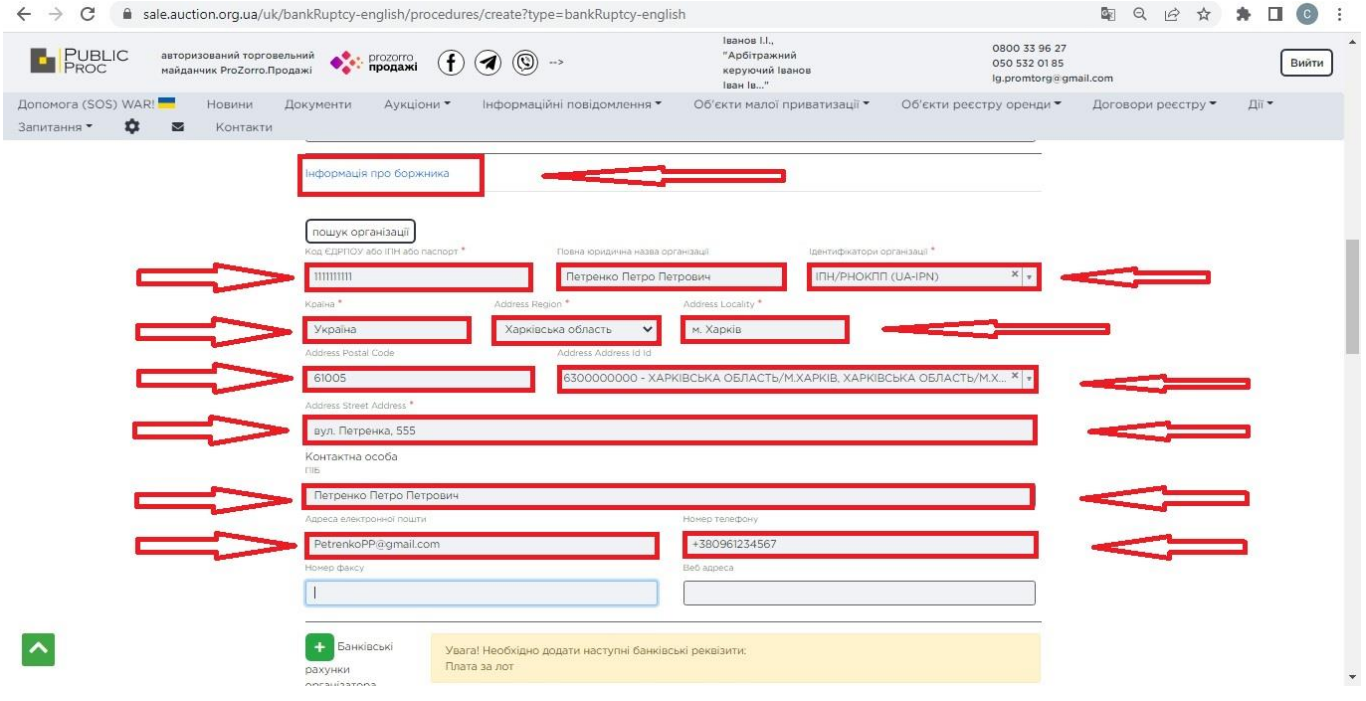

мал. 5

**Крок 6.** Потрібно заповнити **Банківські реквізити організатора**, тобто вказати рахунок IBAN на який потрібно перерахувати грошові кошти за придбаний лот на електронному аукціоні, як вказано на малюнку 6:

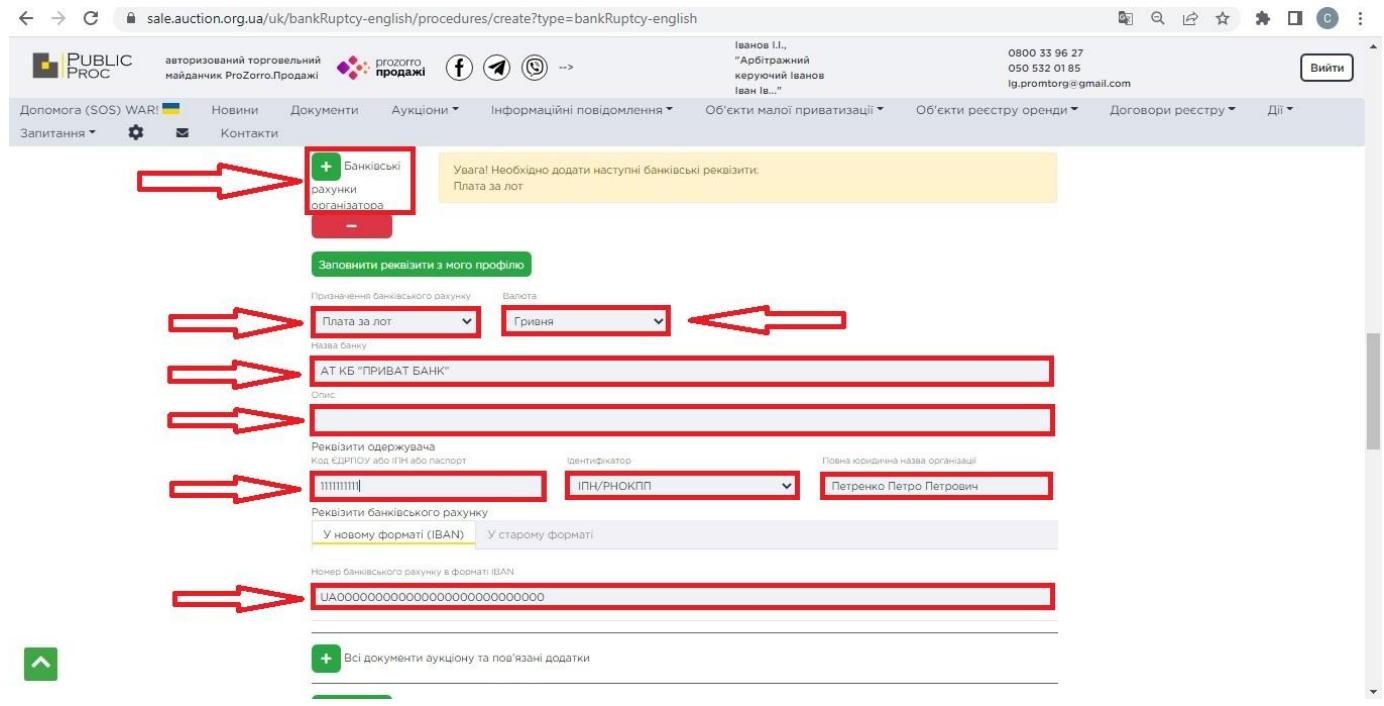

мал. 6

**Крок 7.** Потрібно додати **Всі документи аукціону та пов'язані додатки**, як вказано на малюнку 7:

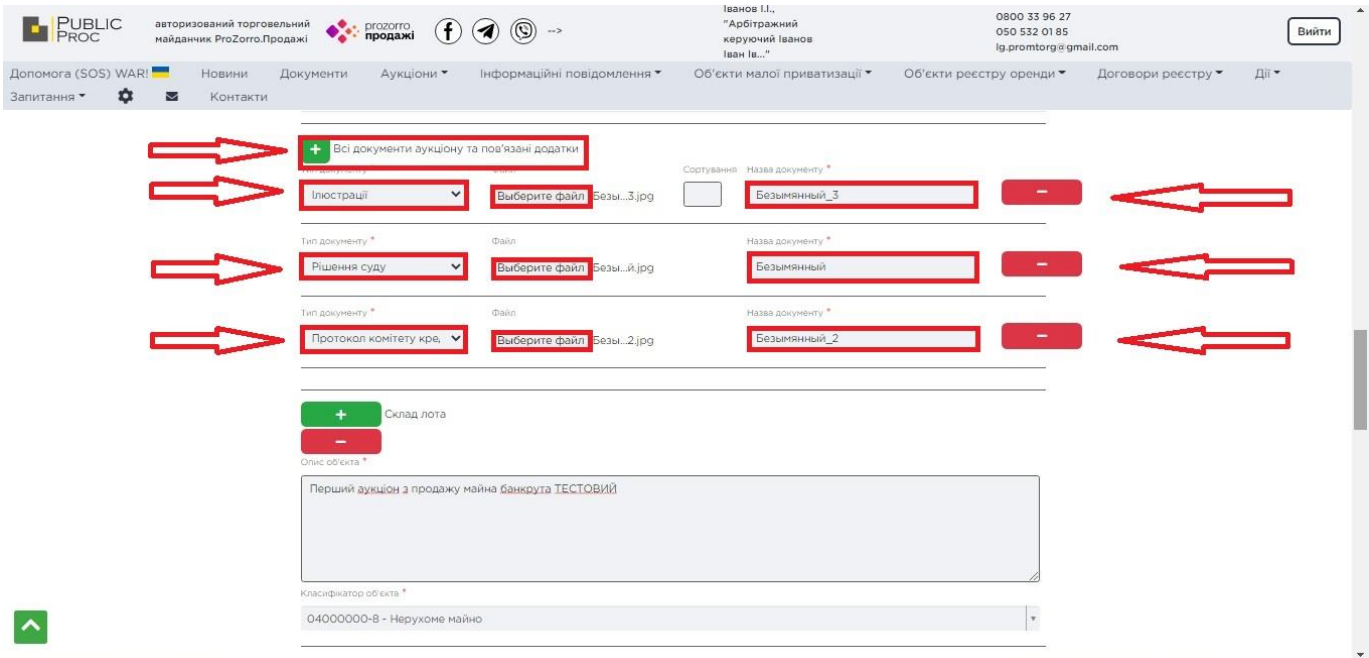

мал. 7

**Крок 8.** Потрібно заповнити всі необхідні дані по **Складу лота**, дані про місцезнаходження лоту, його опис, як вказано на малюнку 8:

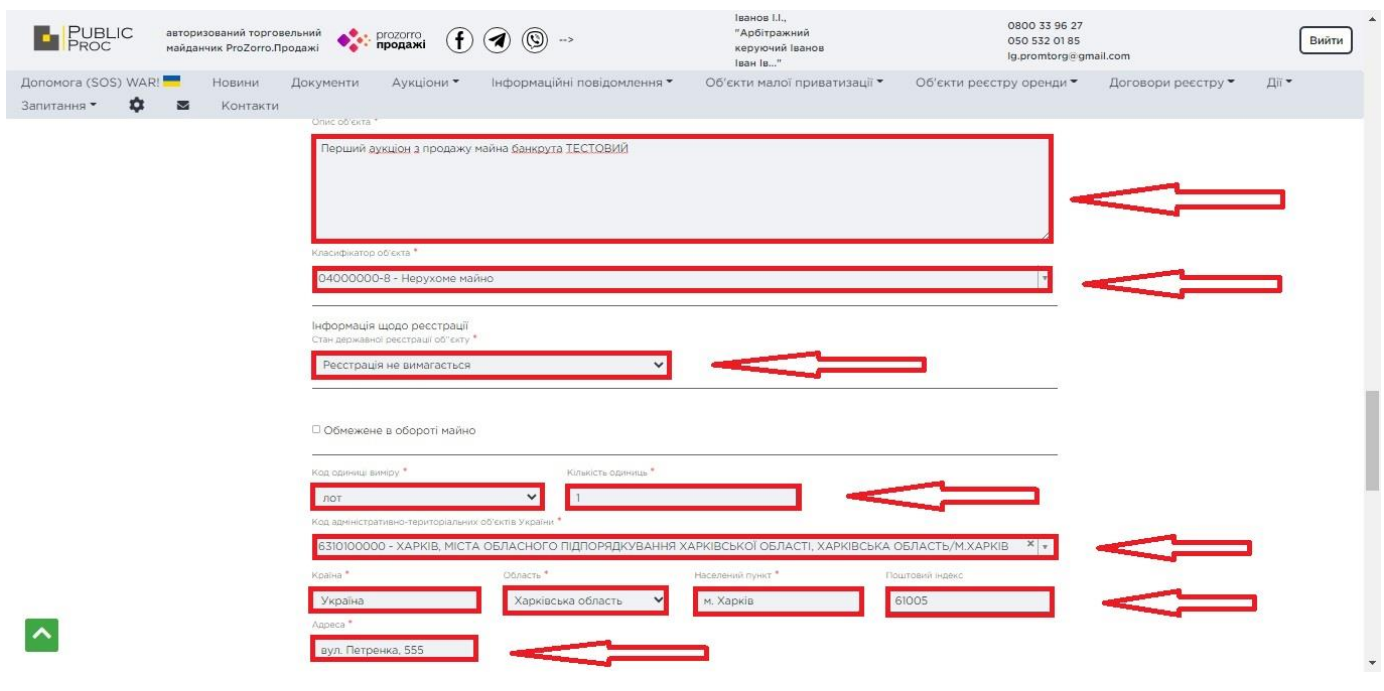

мал. 8

**Крок 9.** Після заповнення всіх необхідних даних, потрібно зберегти інформацію про лот, натиснувши зелену кнопку **Зберегти**, як вказано на малюнку 9:

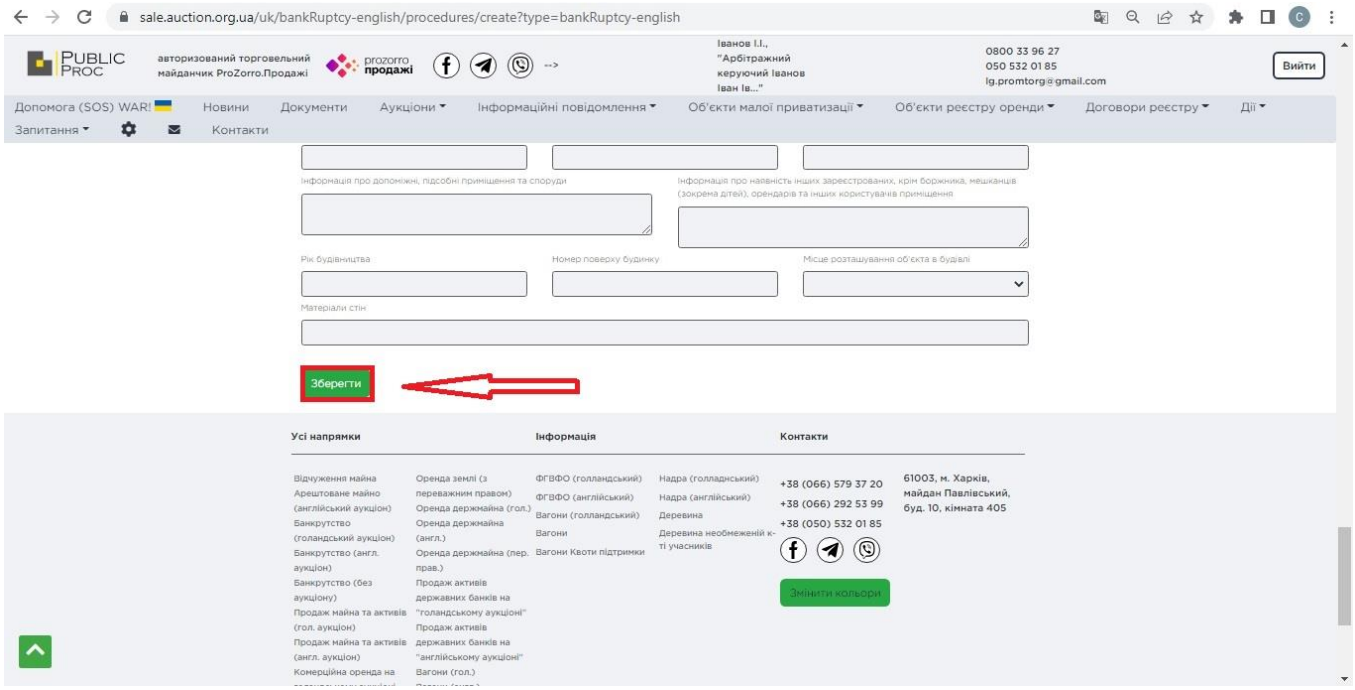

мал. 9

**Крок 10.** Після заведення чернетки в «Особистому кабінеті», потрібно перевірити чи всі заведені дані вірні, та опублікувати лот натиснувши зелену кнопку **Публікація**, як вказано на малюнку 10:

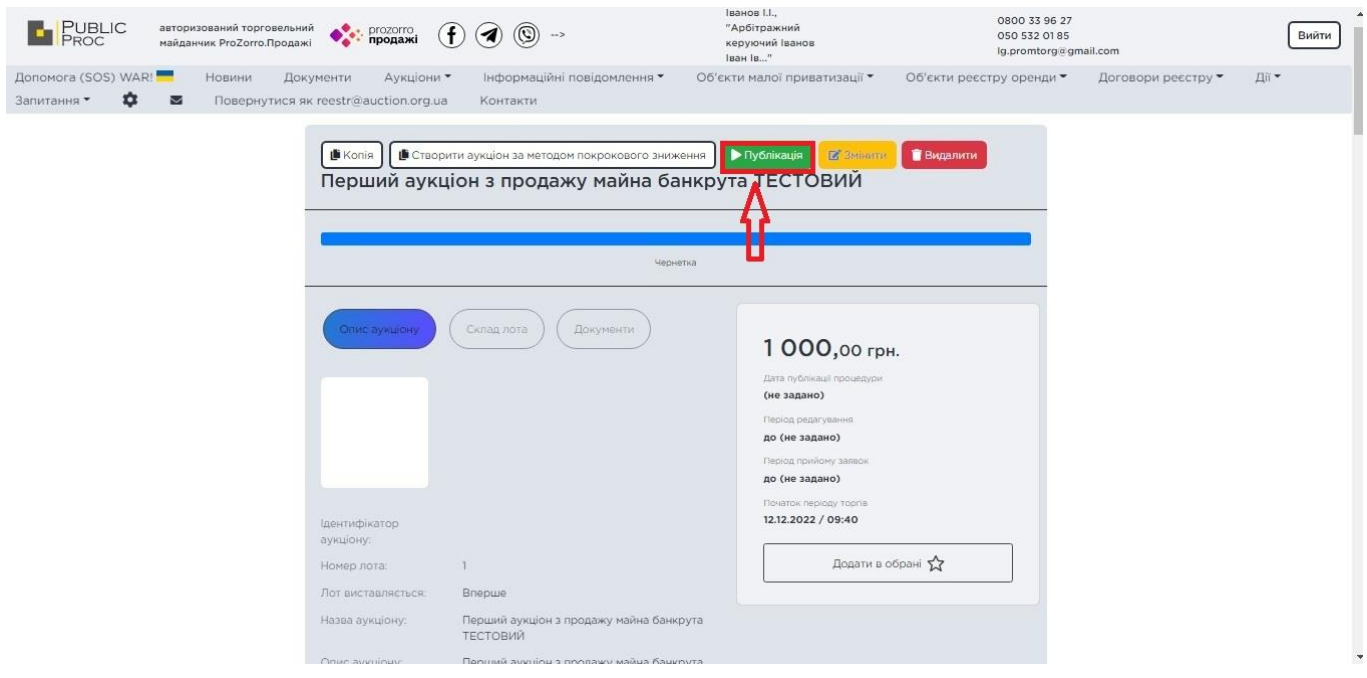

мал. 10

На цьому процедура Створення аукціону вважається завершена повністю. В разі наявності питань по Створенню аукціону пропонуємо звернутися на **Гарячу лінію майданчику**, телефони вказані на сайті в верхньому правому куті.